## **INSTRUCTIONS D'ACTIVATION**

## Vidéo d'instructions au lien suivant :

## Etape 1 :

Pour activer votre version de Windows 10, il faut :

Allez dans **Paramètres** de Windows.

Si vous ne savez pas vous y rendre, appuyez sur la touche du logo **Windows** et sur la lettre **i** du clavier.

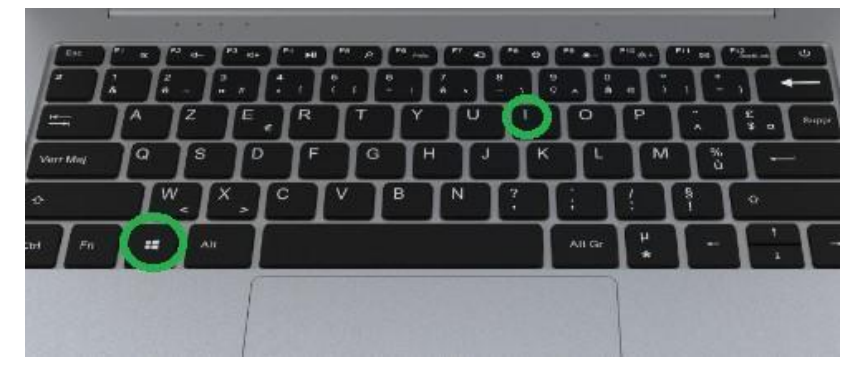

Ensuite cliquez tout en bas de la page sur "**Mise à jour et sécurité"**

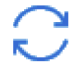

Mise à jour et sécurité Windows Update, récupération, sauvegarde

### Ensuite, dans le menu de gauche, cliquez sur **"Activation"**

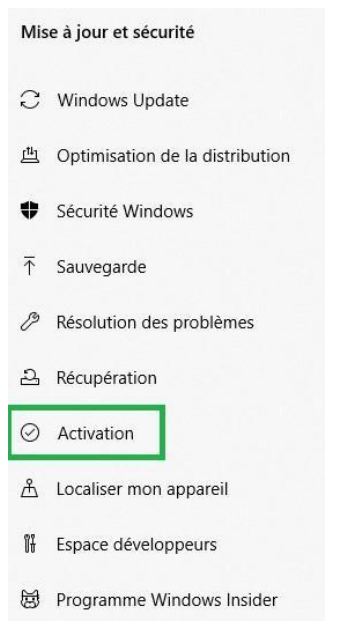

Vérifiez que vous êtes bien connecté à internet.

Ensuite dans la partie centrale de la fenêtre , cliquez ensuite sur **"Dépanner"**

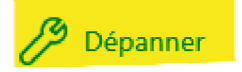

Laissez faire le processus d'Activation de Windows

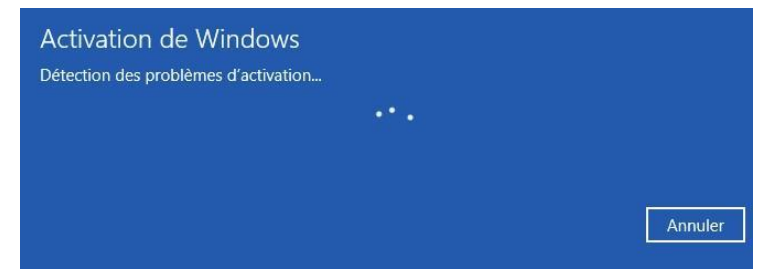

Si à la fin du processus, l'activation aboutit sur un succès, votre Windows est activé.

Si vous avez un message d'échec d'activation, alors vous devez suivre la procédure à l'étape 2.

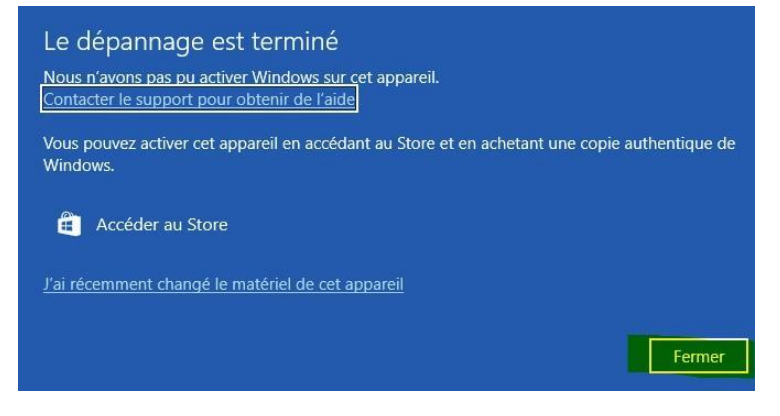

# Etape 2 (si "**Dépanner"** n'a pas résolu le problème):

Pour afficher votre ID d'installation , veuillez faire la combinaison de touches sur le clavier : Logo Windows + R qui va ouvrir la fenêtre "**Exécuter**"

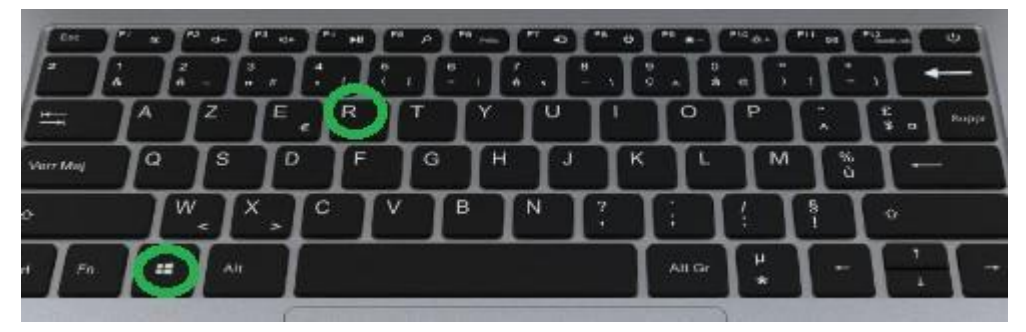

et écrivez la commande **slui 04** puis cliquez sur **"OK"**

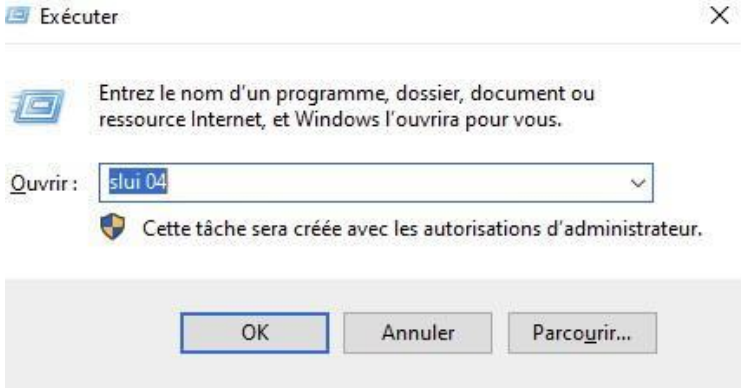

La fenêtre suivante s'affiche avec l'**ID d'installation** en 9 blocs de 7 chiffres qui vous sera demandé dans l'étape suivante :

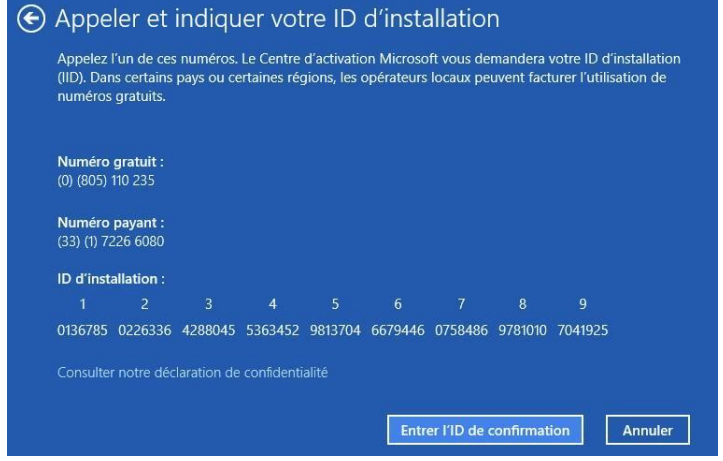

Cliquez sur le lien ci-après pour vous rendre sur le serveur d'activation de Microsoft:

[https://microsoft.gointeract.io/](https://microsoft.gointeract.io/interact/index?interaction=1461173234028-3884f8602eccbe259104553afa8415434b4581-05d1&accountId=microsoft&loadFrom=CDN&appkey=196de13c-e946-4531-98f6-2719ec8405ce&Language=English&name=pana&CountryCode=en-US&Click%20To%20Call%20Caller%20Id=+17142064889&startedFromSmsToken=3jUenpr&dnis=26&token=0Yr8Nd)

Après avoir cliqué sur ce lien, on vous demandera le nombre de chiffres figurant dans le 1er bloc de l'ID d'installation. Nous allons ici sélectionner **« 7 chiffres ».**

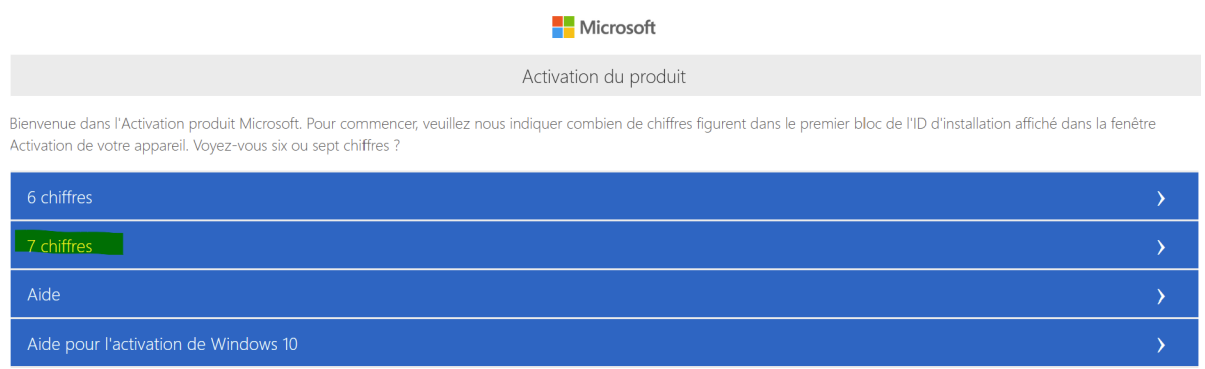

## Microsoft Activation du produit Please Enter Your Installation ID This number is displayed in the Activation Window  $\overline{1}$  $\overline{c}$  $\overline{3}$  $\overline{4}$ 5 6  $\overline{8}$ 9

### L'assistant nous invitera ensuite à saisir les chiffres de l'**ID d'installation**.

### Une fois les 9 blocs renseignés, vous pourrez valider en cliquant sur **Submit**

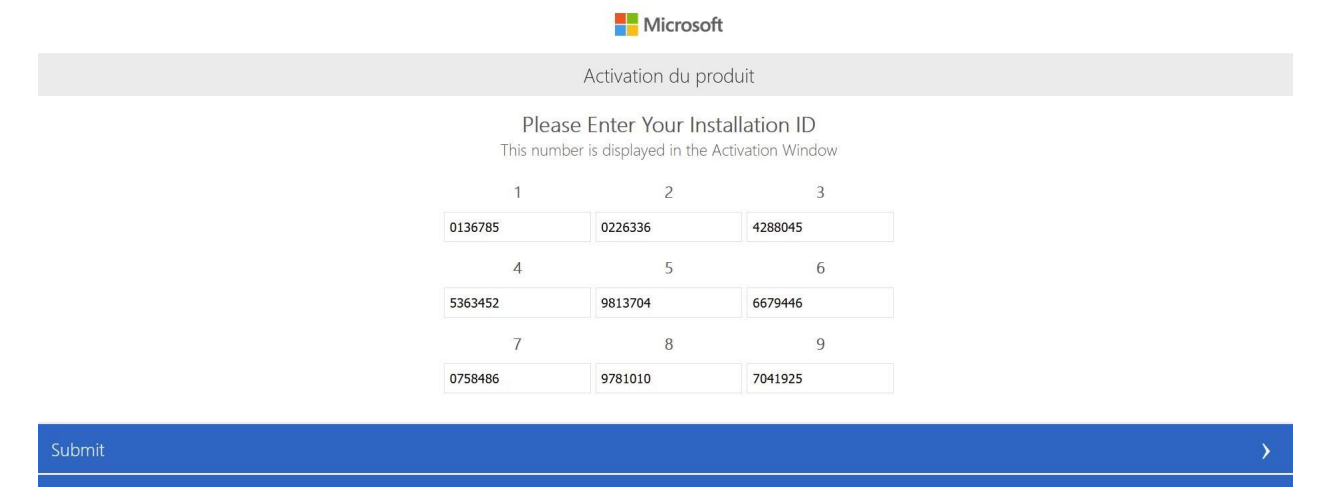

Sur la page suivante, tapez **0 (zéro) :**

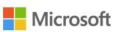

Activation du produit

Sur combien d'ordinateurs avez-vous procédé à une installation à partir de cette copie ?

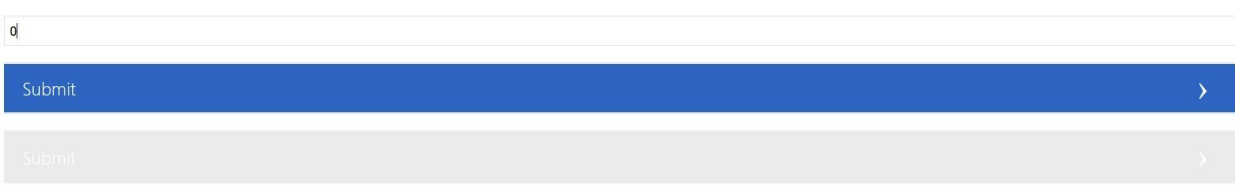

**Un ID de confirmation va apparaître sur votre écran.**

**Maintenant cliquez sur Entrer L'ID de confirmation sur le fenêtre suivante** :

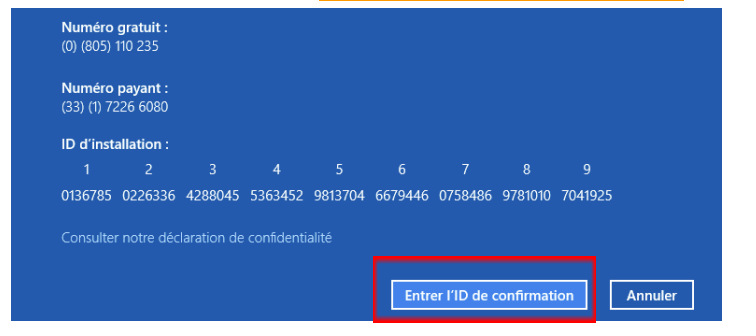

#### Veuillez entrer **L'ID de confirmation**

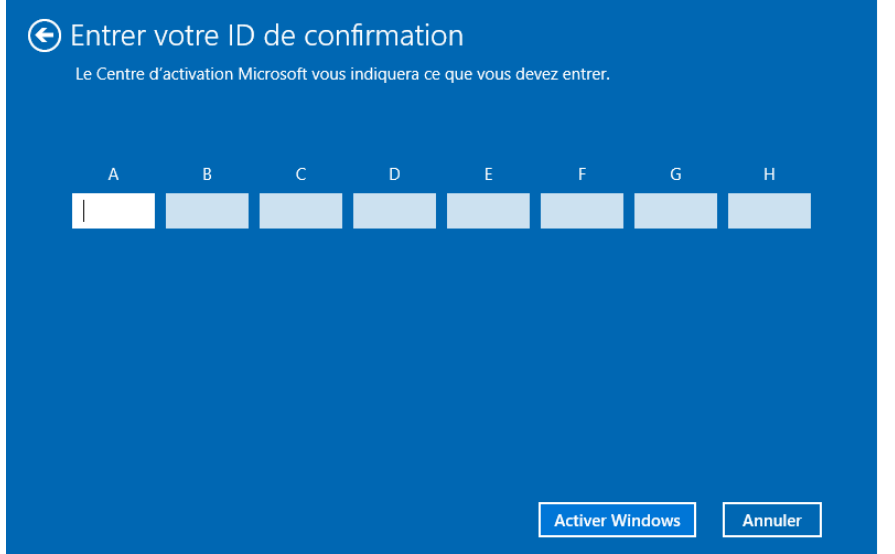

**Enfin cliquez sur "Activer Windows"**

**Votre Windows est désormais activé.**